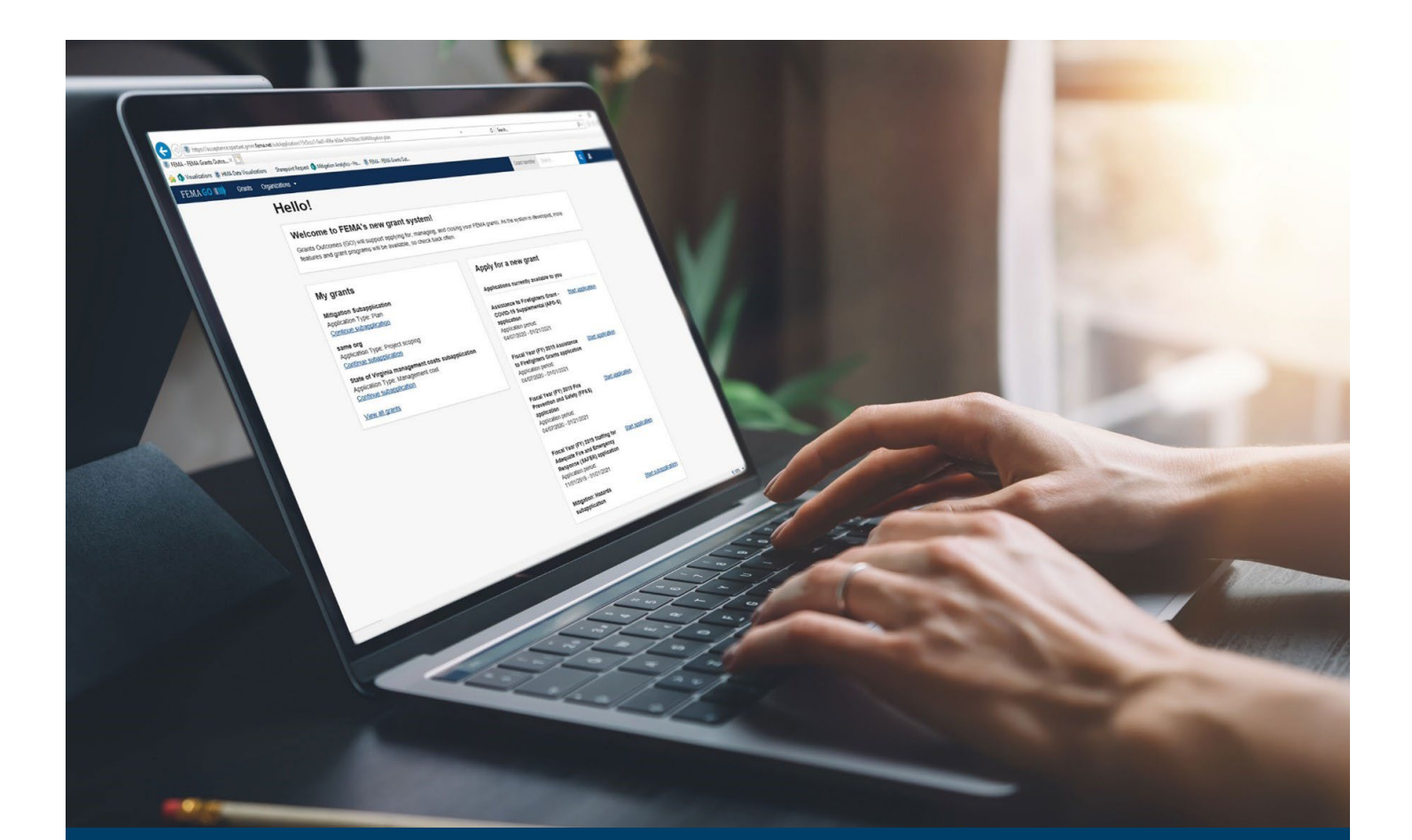

# FEMA GO Disaster Programs Request a Payment Guide

This guide provides instructions for FEMA GO external users to log-in and navigate the system to complete a Request for Payment.

August 2024

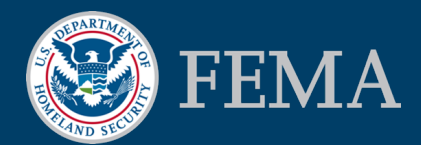

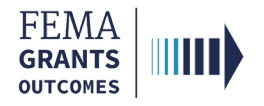

#### Table of Contents

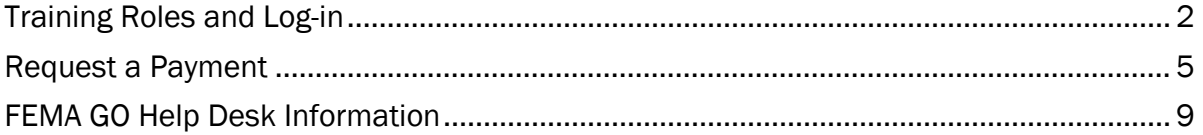

### **Objectives**

By the end of this FEMA GO training, you will be able to:

- **Log-in to FEMA GO as an external user; and**
- **Complete a Request for Payment.**

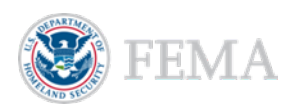

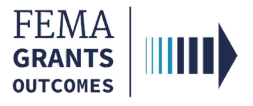

# Training Roles and Log-in

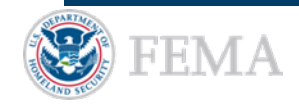

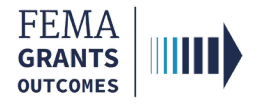

### Training Roles

This training is for the following external roles:

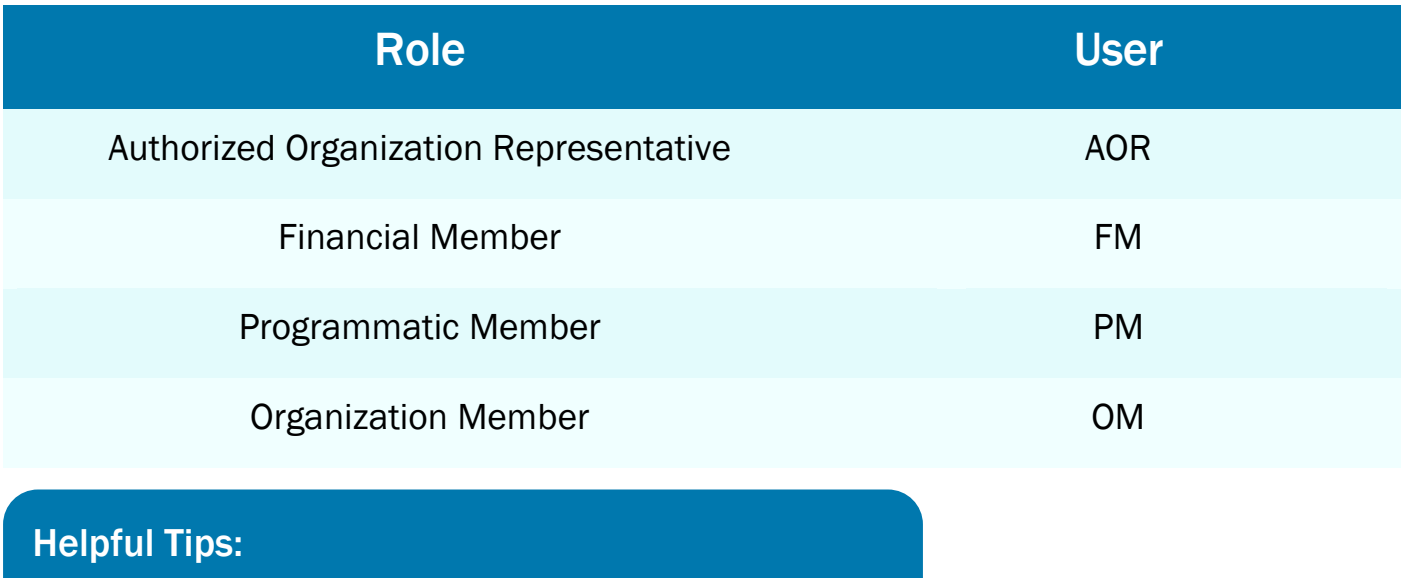

Payment requests can only be submitted by an AOR or a FM.

The available screens you see are based on your role; they may differ from the screens displayed.

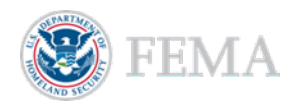

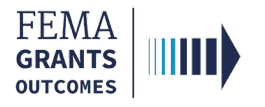

### External User Log-in

#### Step 1:

Go to [go.fema.gov.](https://go.fema.gov/login)

#### Step 2:

Select Sign in with LOGIN.GOV. Once you are logged in at Login.gov, you will be redirected back to the FEMA GO webpage.

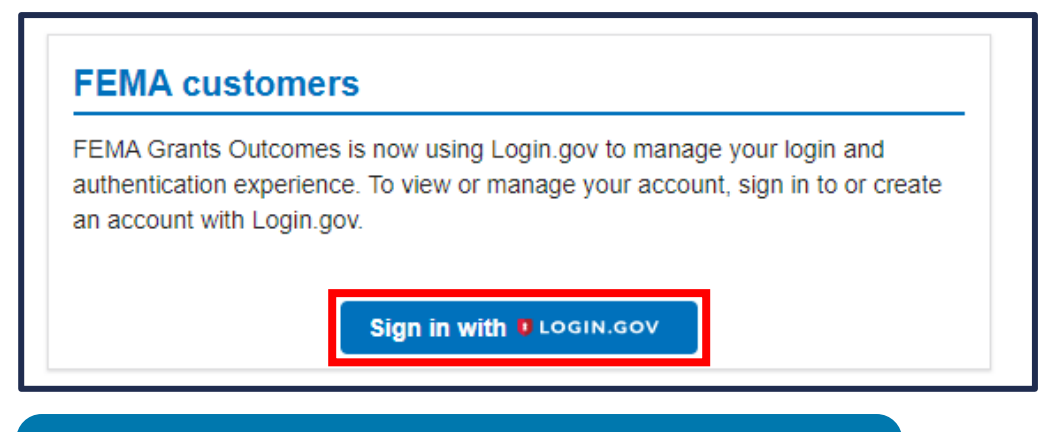

#### Helpful Tip:

If you have not yet created an account with Login.gov, please follow the steps within the FEMA GO Startup Guide.

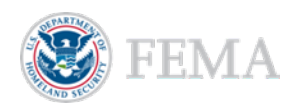

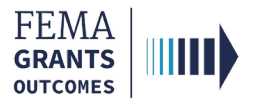

### Request a Payment

Navigate to the Task

Payment Request

Certify and Submit

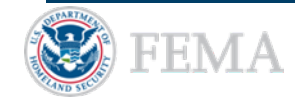

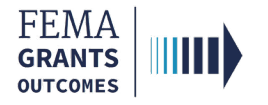

### Navigate to the Task

#### Step 1:

Select Grants in the top blue banner on the Welcome screen to navigate to the Grants Landing page.

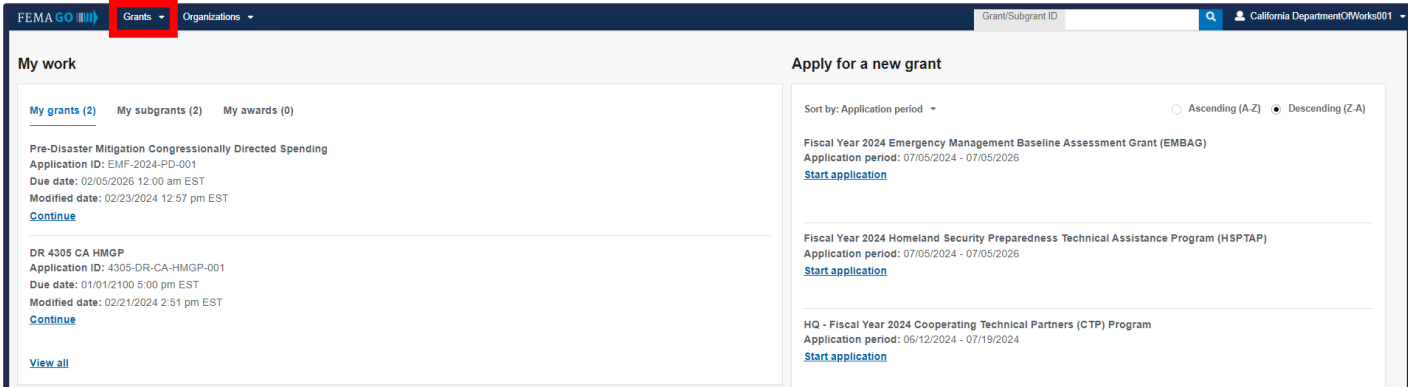

#### Step 2:

Scroll through the list of grants and subgrants until you locate the ID that you want to request a payment for. Then under the I want to... dropdown, select Request a payment.

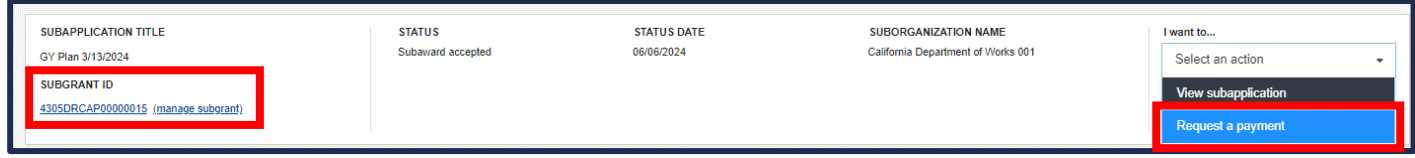

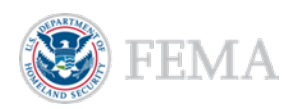

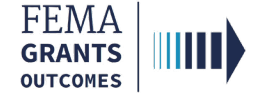

### Payment Request

- Review the federal resources awarded and additional information in the main body.
- **Enter the required amount that you are requesting in the Payment amount text field.**
- **Enter an optional Payment request narrative in the main body text field.**
- Select the Upload from your computer button to attach any optional attachments for support, if necessary.

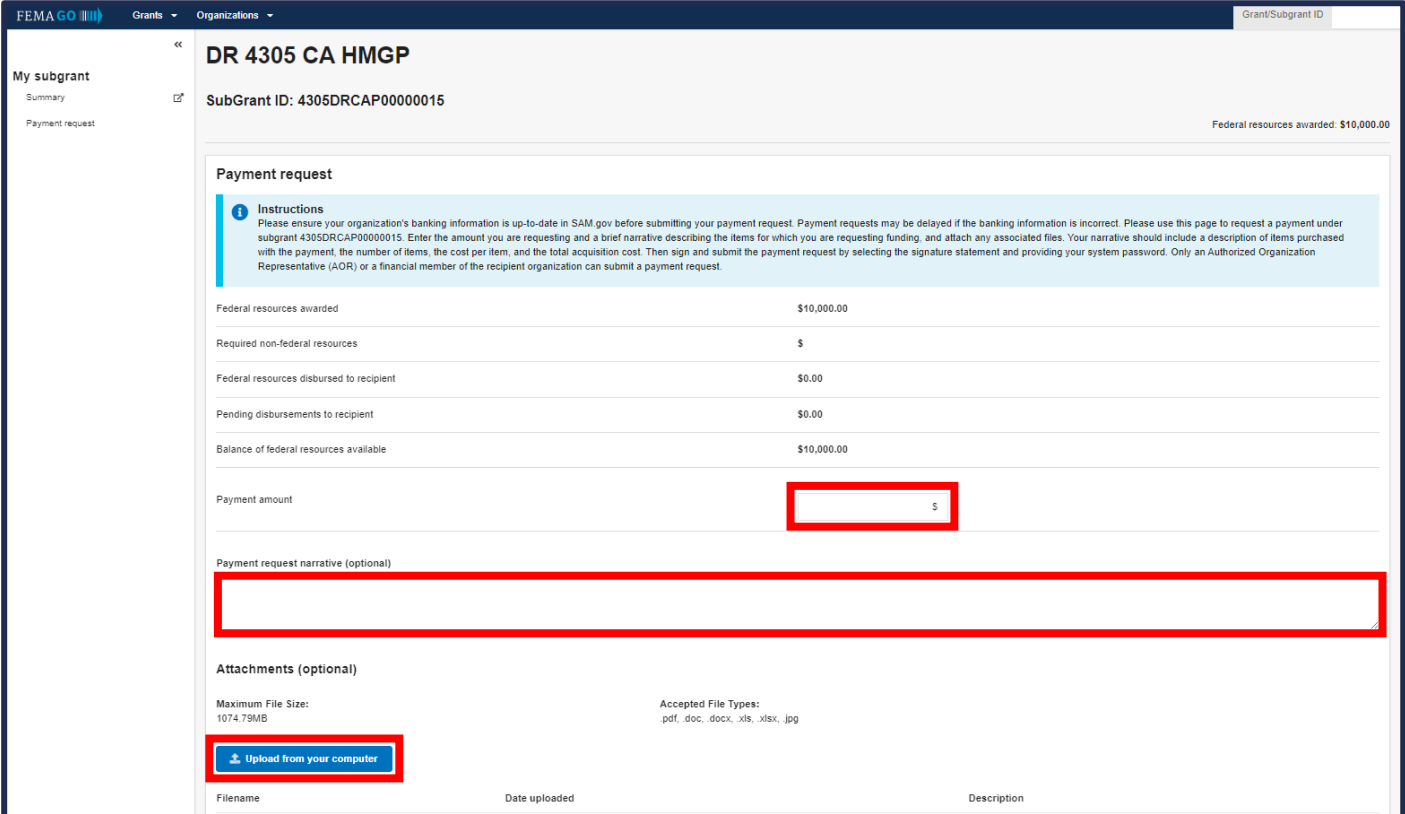

#### Helpful Tips:

There is a limit to the number of attachments, and it is recommended to zip larger files.

Review the accepted file types before uploading documents from your computer.

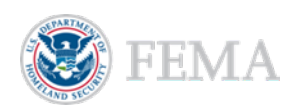

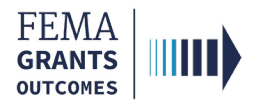

### Certify and Submit

- To certify that you are authorized to request a payment, select the box next to the certification statement.
- **Enter your FEMA GO password** in the text field to acknowledge that the payment request information is accurate and consistent with the articles of agreement.
- A green banner will then appear stating that you have successfully submitted your payment request.

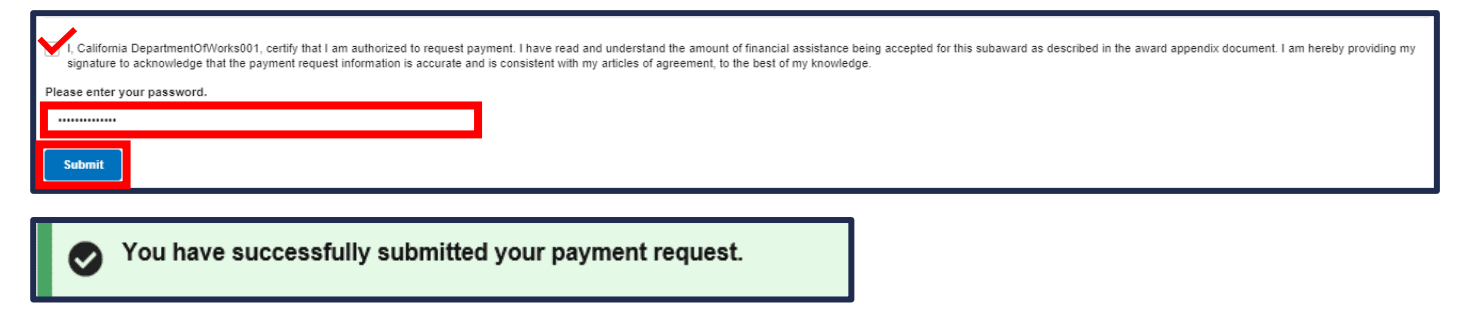

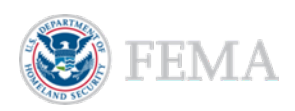

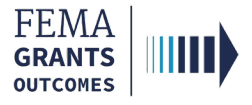

## FEMA GO Help Desk Information

Please send any questions to:

[FEMAGO@fema.dhs.gov](mailto:FEMAGO@fema.dhs.gov)

#### 877-585-3242

Hours: Monday - Friday. 9 a.m. - 6 p.m. ET

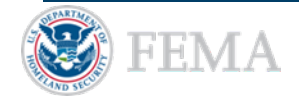